# **How do I reply to a message?**

The Messages tool allows you to reply to a message sent to you by another member of the course.

#### **Go to Messages.**

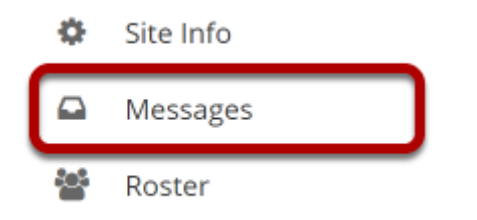

Select the **Messages** tool from the Tool Menu in your site.

# **Go to Received folder.**

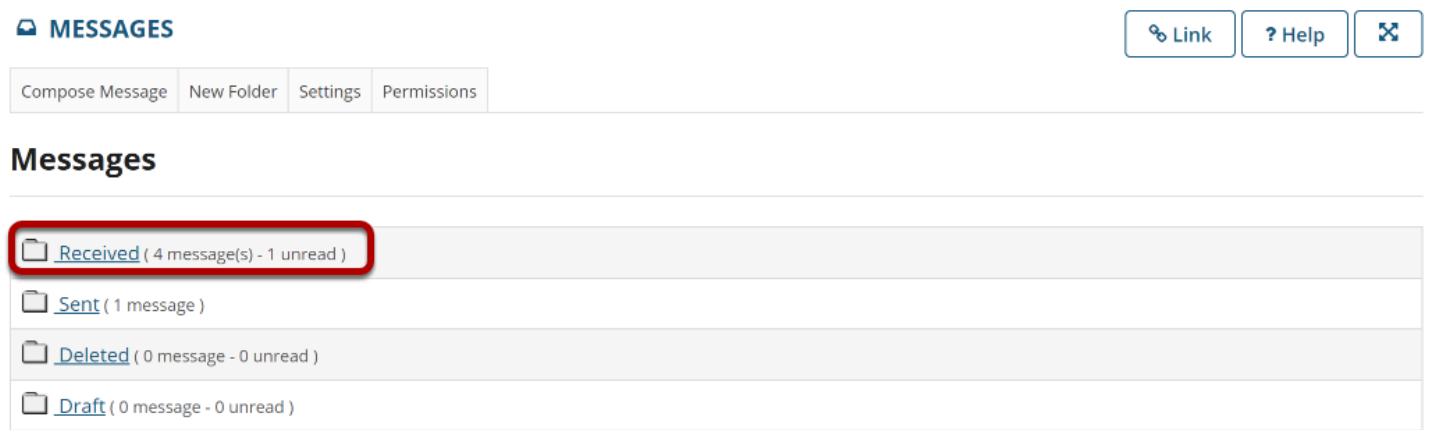

Select the **Received** folder to view a list of your received messages.

### **Open the message.**

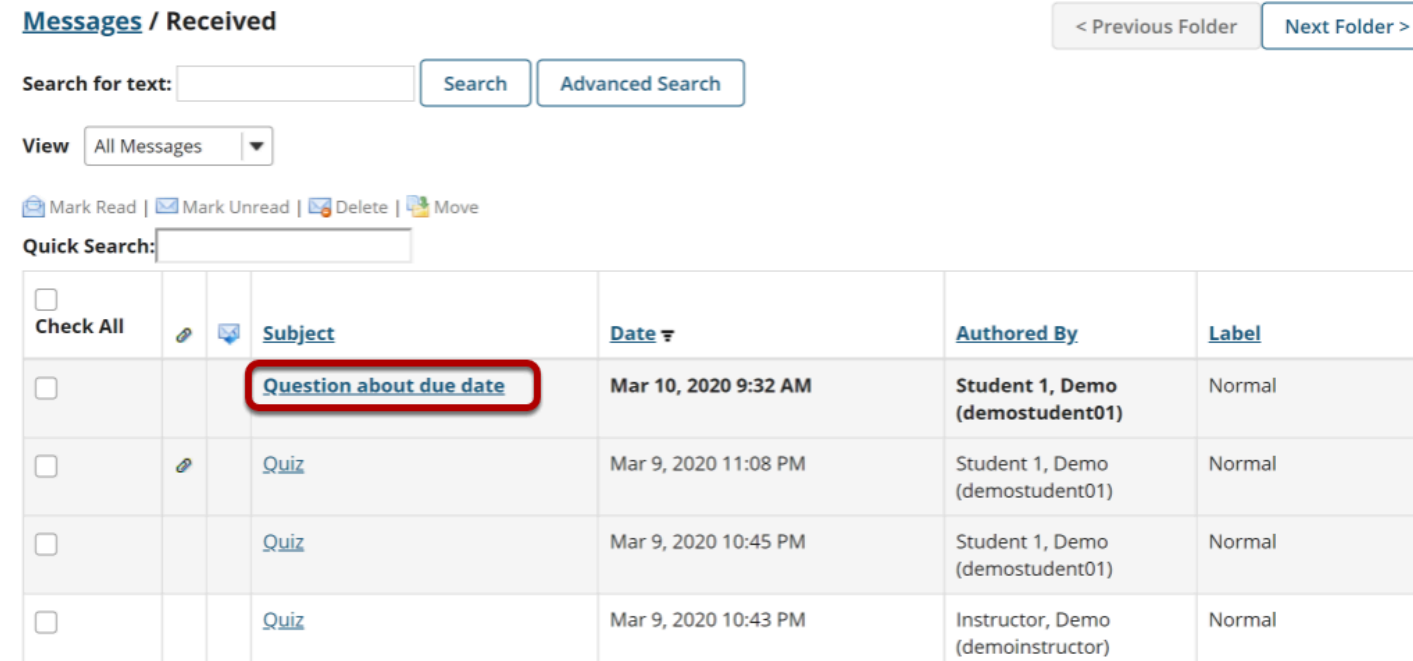

Select the subject of the message you would like to view.

# **Choose Reply or Reply to all.**

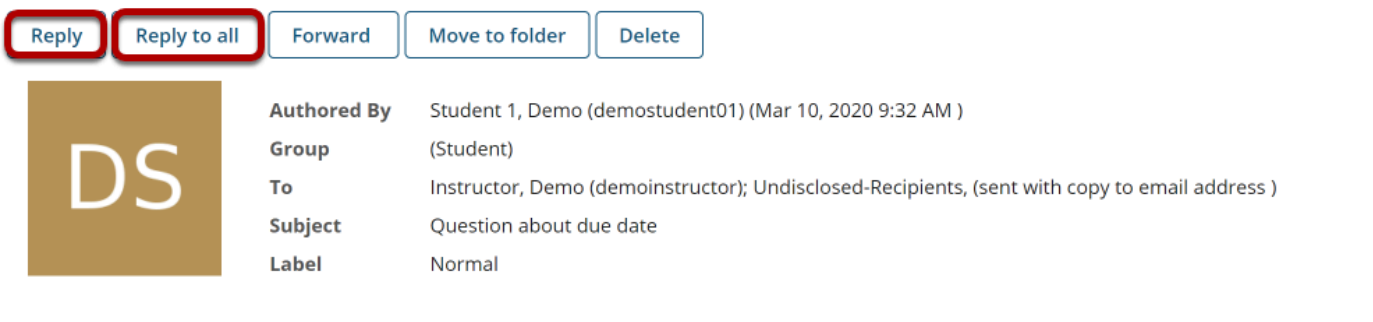

Dear Professor,

Is Assignment 1 due at 5pm or midnight on the 25th?

Thank you!

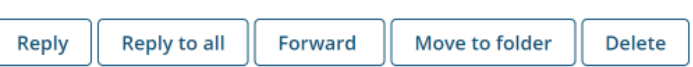

Select **Reply** to reply to the author of the original message. (Or select **Reply to all** to reply to all parties included on the original message.)

### **Compose the message and send.**

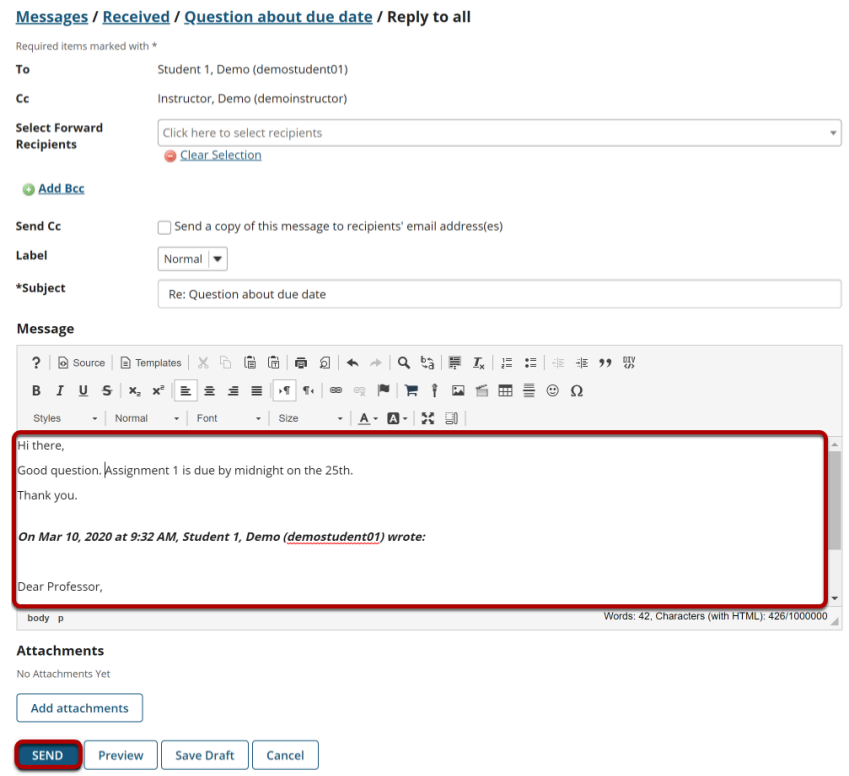

Compose the message and select **Send**. For instructions on composing a message, view the article [How do I send a message?](https://sakai.screenstepslive.com/s/sakai_help/m/93064/l/1178151-how-do-i-send-a-message)